## Instructions for Installing MAC Print Queues

- 1) To add the two Kyocera print queues:
- 2) Download the Kyocera drivers (if not already present on your Mac): Refer to the driver Kyocera Taskalfa 6052ci Kyocera [Download](https://www.kyoceradocumentsolutions.com/download/model_it.html?r=55&s=17&m=64&p=14) Page Download the Mac Printer driver as well.

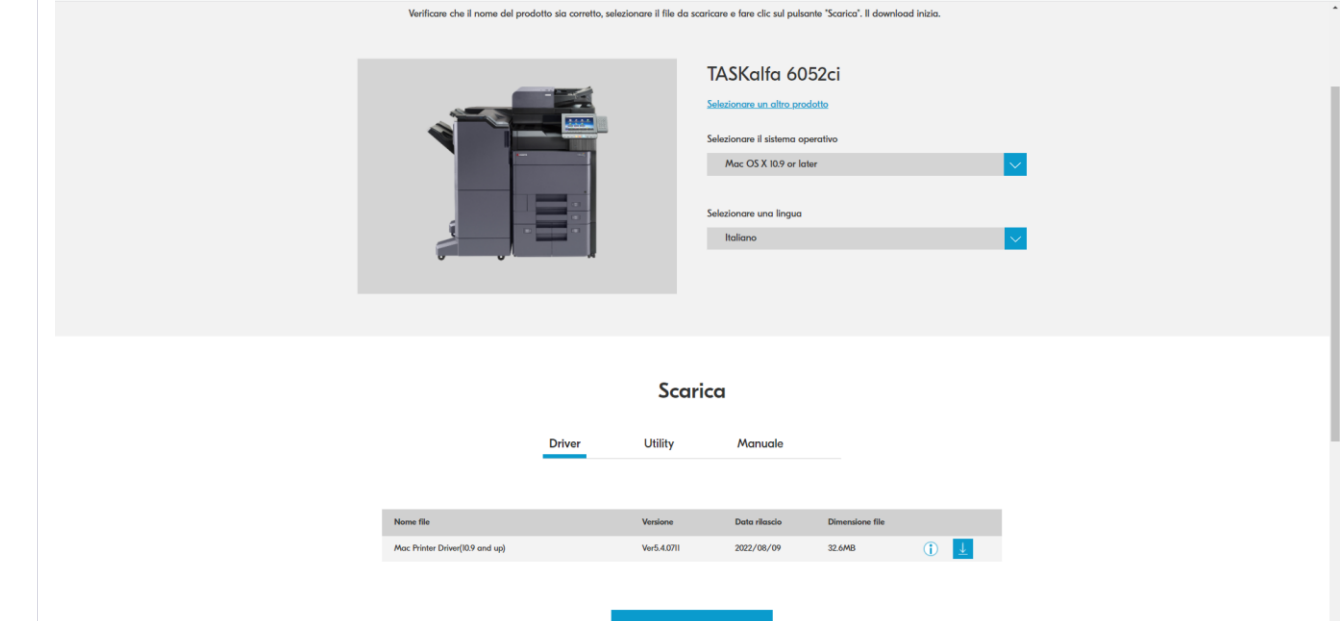

- 3) Firstly, install the downloaded Mac drivers from the Downloads folder (extract .dmg files  $\rightarrow$ install .pkg files).
- 4) Open "System Preferences" (gear icon):

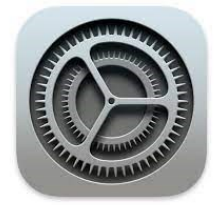

5) Select "Printers & Scanners":

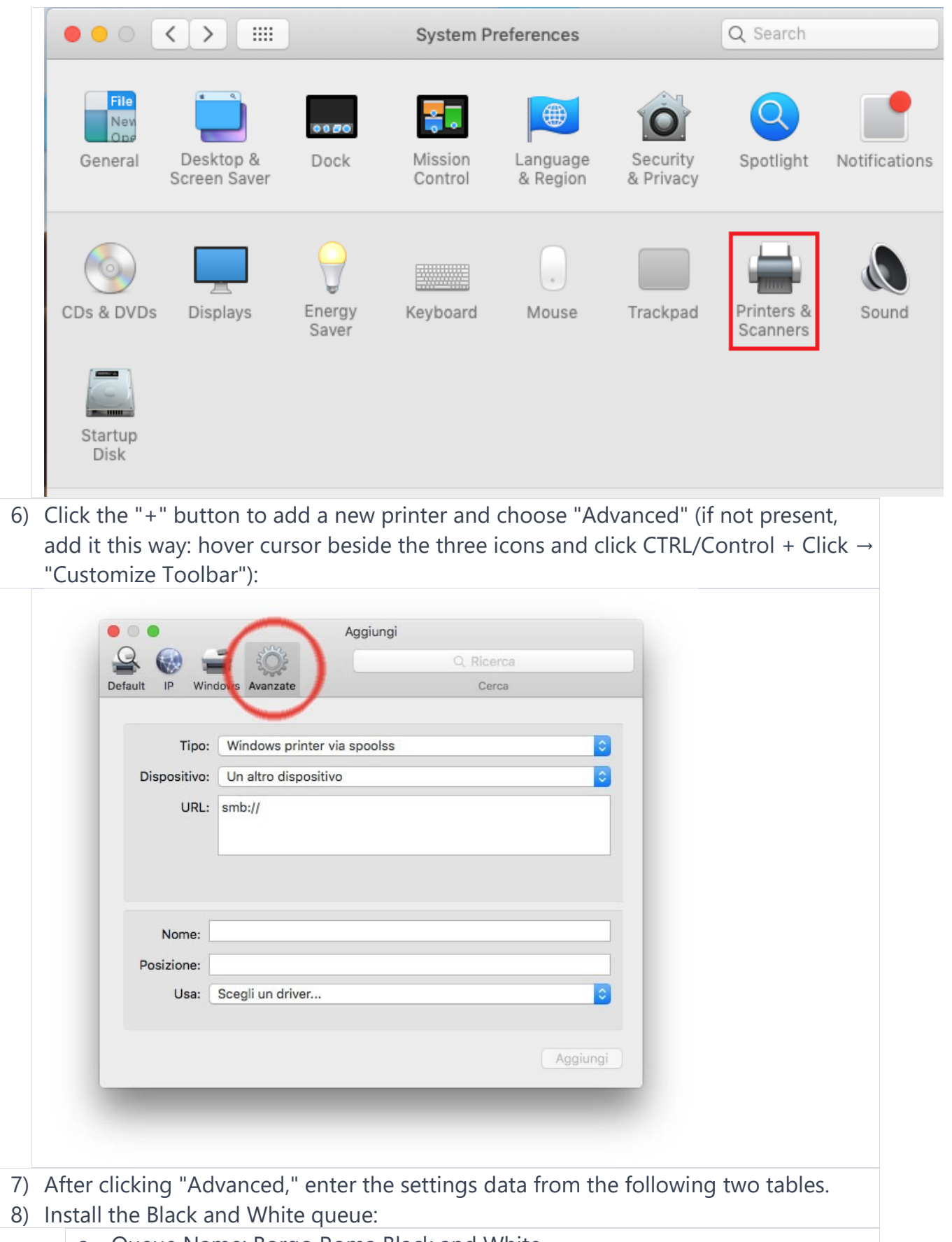

- a. Queue Name: Borgo Roma Black and White
- b. Type: Windows printer via spools
- c. URL: smb://157.27.6.33/UNIPRINT\_BN?encryption=no
- d. Name: Univr-BN-BRoma (Choose your preferred name)
- e. Driver: Kyocera Taskalfa 6002i

In "Use," select the driver ("Select software") from the table above.

Select the following "Options":

- f. Tray 3,4.
- g. Document Finisher: 4000 pages.
- h. Punch unit enabled.

## **9) Install the Color queue:**

- a. Queue Name: Borgo Roma Color
- b. Type: Windows printer via spools
- c. URL: smb://157.27.6.33/UNIPRINT\_COLORE?encryption=no
- d. Name: Univr-COLORE-BRoma
- e. Driver: Kyocera Taskalfa 6052ci

In "Use," select the driver ("Select software") from the table above.

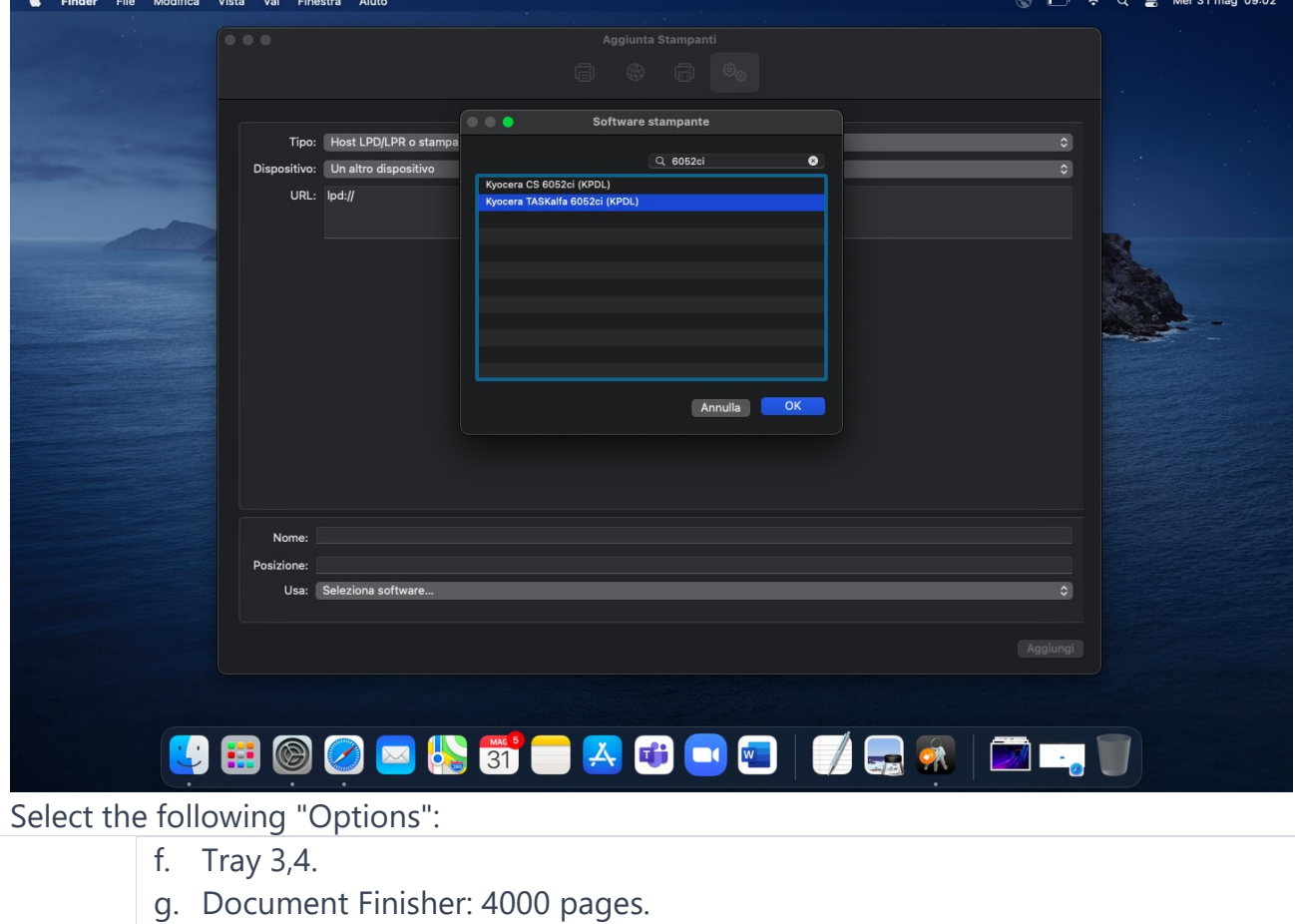

h. Punch unit enabled.

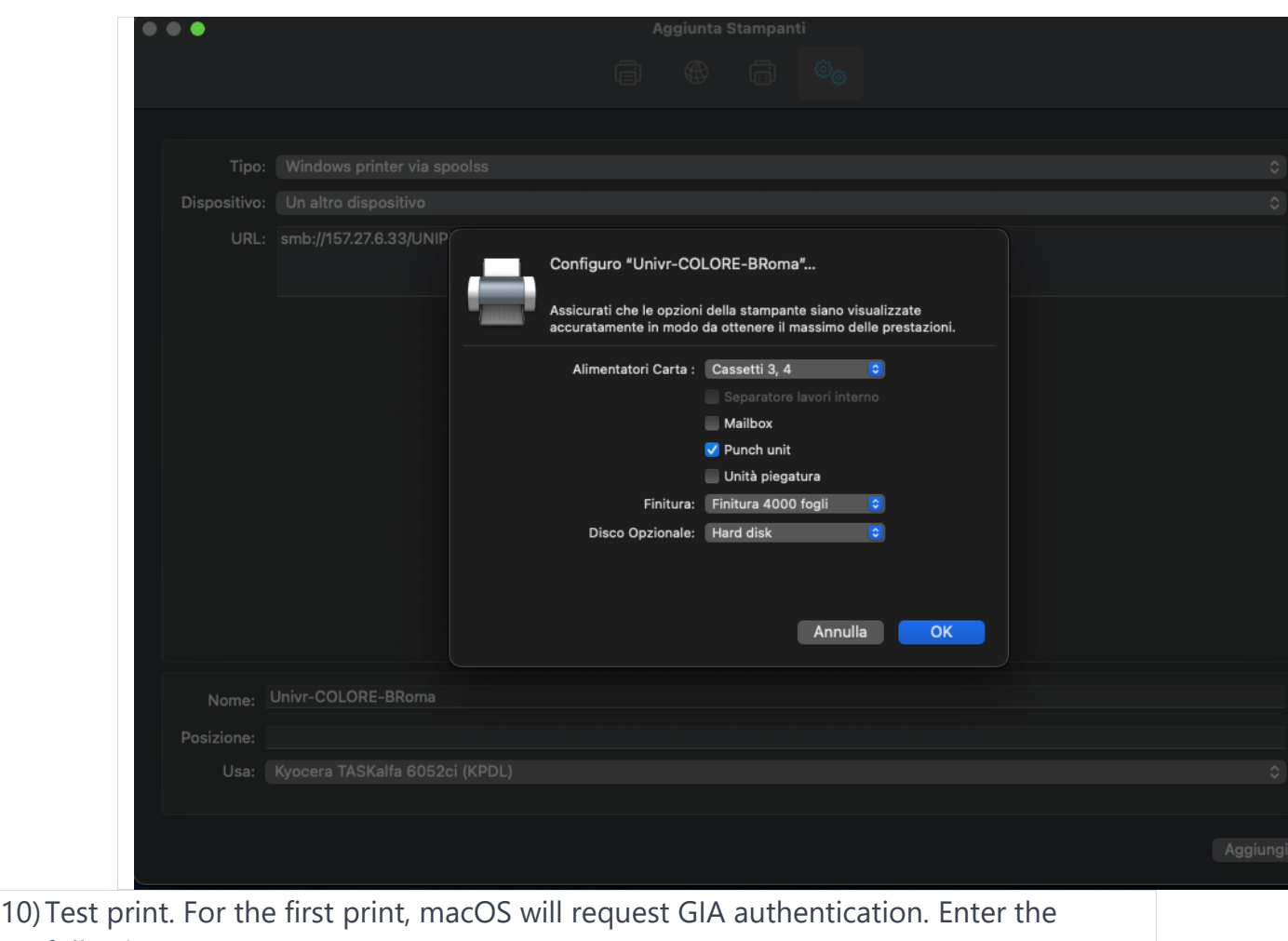

following:

- a. User: yourgiaaccount@ateneo.univr.it
- b. GIA Password.
- c. Save the credentials.

You should be able to retrieve your print job at any Kyocera black printer within Ca'vignal. 11)